# Instructions condensées RIA45

Afficheur de process

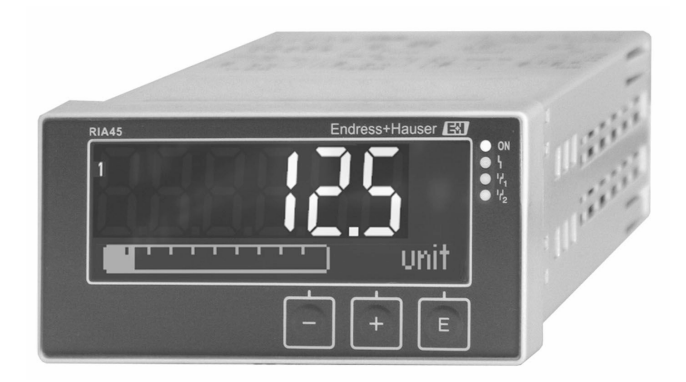

Les présentes instructions condensées ne se substituent pas au manuel de mise en service relatif à l'appareil.

Des informations détaillées sont fournies dans le manuel de mise en service et dans d'autres documents.

Disponible pour toutes les versions d'appareil via :

- Internet : www.fr.endress.com/deviceviewer
- Smartphone / tablette : Endress+Hauser Operations App

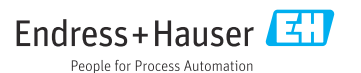

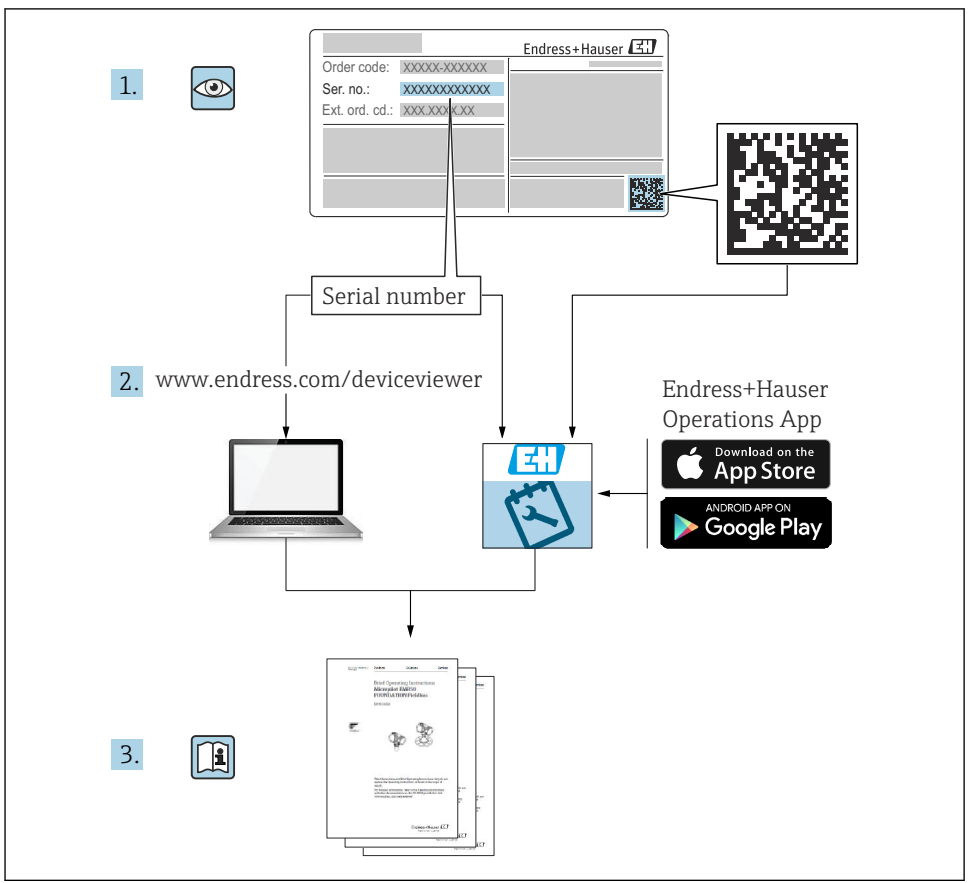

A0023555

# Sommaire

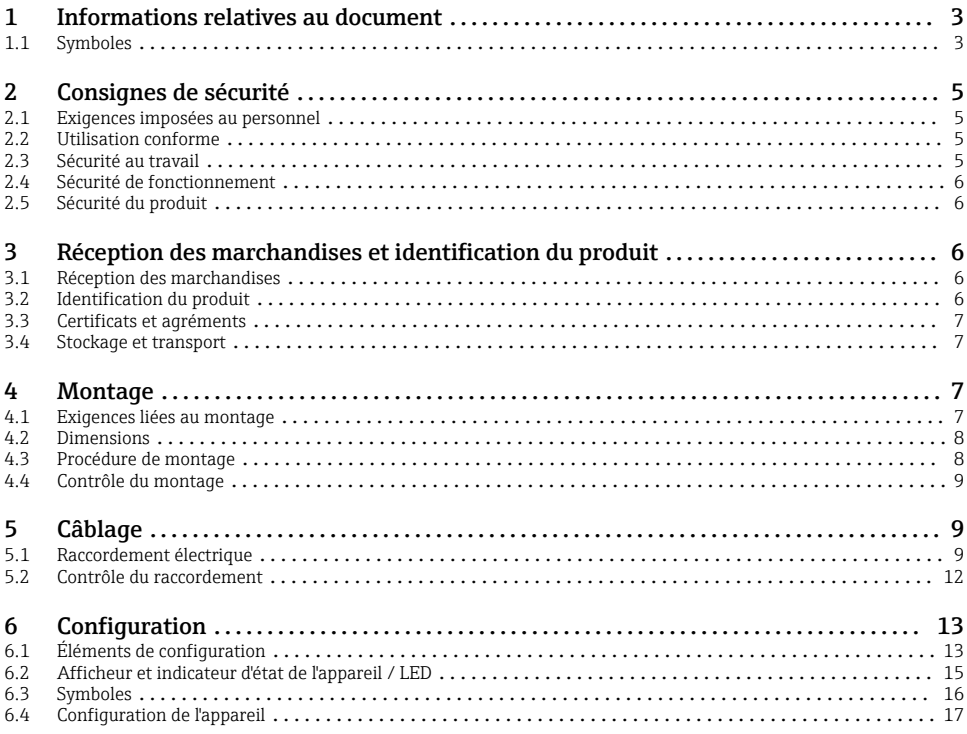

# 1 Informations relatives au document

### 1.1 Symboles

### 1.1.1 Symboles d'avertissement

#### **ADANGER**

Ce symbole attire l'attention sur une situation dangereuse entraînant la mort ou des blessures graves si elle n'est pas évitée.

#### **A** AVERTISSEMENT

Ce symbole attire l'attention sur une situation dangereuse pouvant entraîner la mort ou des blessures graves si elle n'est pas évitée.

### **A** ATTENTION

Ce symbole attire l'attention sur une situation dangereuse pouvant entraîner des blessures de gravité légère ou moyenne si elle n'est pas évitée.

### **AVIS**

Ce symbole identifie des informations relatives à des procédures et d'autres situations n'entraînant pas de blessures.

### 1.1.2 Symboles électriques

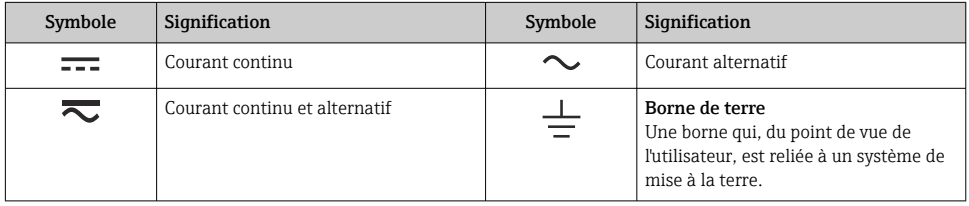

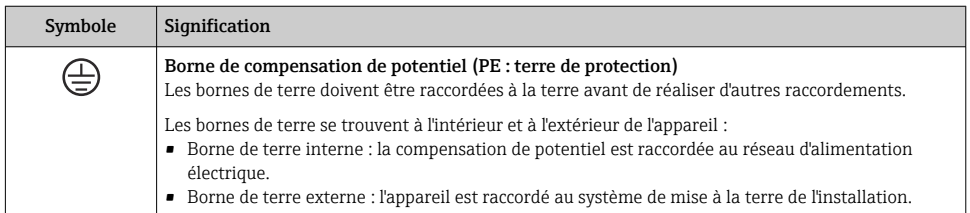

### 1.1.3 Symboles pour certains types d'information

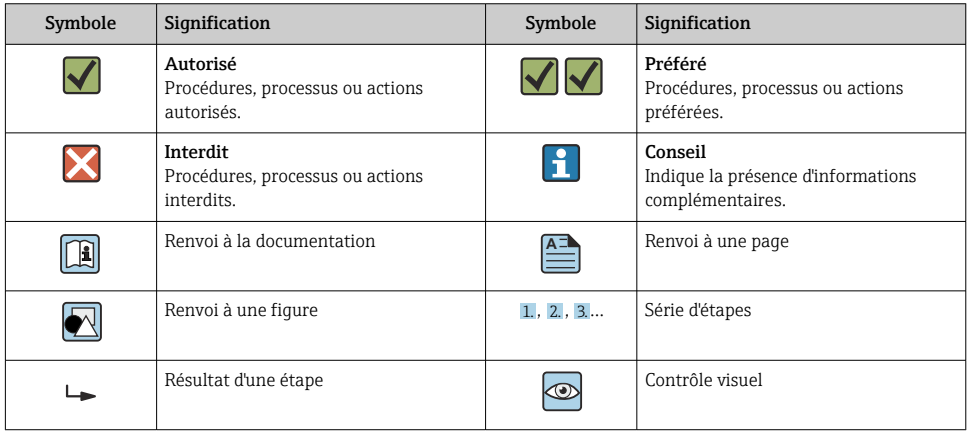

### <span id="page-4-0"></span>1.1.4 Symboles utilisés dans les graphiques

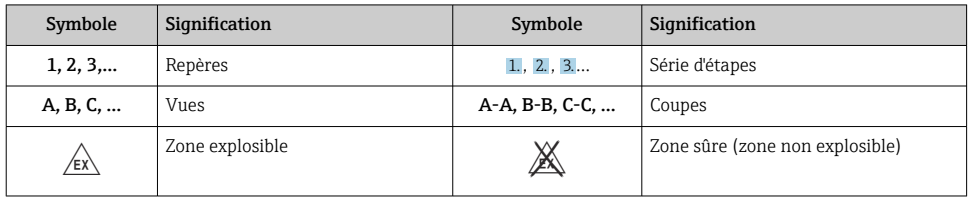

# 2 Consignes de sécurité

### 2.1 Exigences imposées au personnel

Le personnel doit remplir les conditions suivantes dans le cadre de ses activités :

- ‣ Le personnel qualifié et formé doit disposer d'une qualification qui correspond à cette fonction et à cette tâche.
- ‣ Etre habilité par le propriétaire / l'exploitant de l'installation.
- ‣ Etre familiarisé avec les réglementations nationales.
- ‣ Avant de commencer le travail, avoir lu et compris les instructions du présent manuel et de la documentation complémentaire ainsi que les certificats (selon l'application).
- ‣ Suivre les instructions et respecter les conditions de base.

# 2.2 Utilisation conforme

L'afficheur de process évalue les grandeurs de process et les affiche sur son écran couleur. Les sorties et les relais de seuil de l'appareil permettent de surveiller et de commander les process. Pour ce faire, l'appareil est doté d'un grand nombre de fonctions logicielles. Des capteurs 2 fils peuvent être alimentés par la boucle de courant intégrée.

- L'appareil est considéré comme un appareil associé et ne doit pas être installé en zone explosible.
- Le fabricant décline toute responsabilité en cas de dommages résultant d'une utilisation inappropriée ou non conforme. Il est interdit de transformer ou de modifier l'appareil.
- L'appareil est conçu pour être installé en façade d'armoire électrique et ne doit être utilisé que lorsqu'il est monté.

# 2.3 Sécurité au travail

Lors des travaux sur et avec l'appareil :

‣ Porter l'équipement de protection individuelle requis conformément aux réglementations nationales.

# <span id="page-5-0"></span>2.4 Sécurité de fonctionnement

Risque de blessure !

- ‣ Ne faire fonctionner l'appareil que s'il est en bon état technique, exempt d'erreurs et de défauts.
- ‣ L'exploitant est responsable du fonctionnement sans défaut de l'appareil.

## 2.5 Sécurité du produit

Ce produit a été construit selon les bonnes pratiques d'ingénierie afin de répondre aux exigences de sécurité les plus récentes. Il a été soumis à des tests et a quitté nos locaux en parfait état de fonctionnement.

# 3 Réception des marchandises et identification du produit

### 3.1 Réception des marchandises

Procéder de la façon suivante à la réception de l'appareil :

- 1. Vérifier que l'emballage est intact.
- 2. En cas de dommage :

Signaler immédiatement tout dommage au fabricant.

- 3. Ne pas installer de matériel endommagé, sinon le fabricant ne peut pas garantir le respect des exigences de sécurité et ne peut être tenu pour responsable des conséquences pouvant en résulter.
- 4. Comparer le contenu de la livraison avec le bon de commande.
- 5. Enlever tout le matériel d'emballage utilisé pour le transport.

### 3.2 Identification du produit

Les options suivantes sont disponibles pour l'identification de l'appareil :

- Spécifications de la plaque signalétique
- Référence de commande étendue (Extended order code) avec énumération des caractéristiques de l'appareil sur le bordereau de livraison

#### 3.2.1 Nom et adresse du fabricant

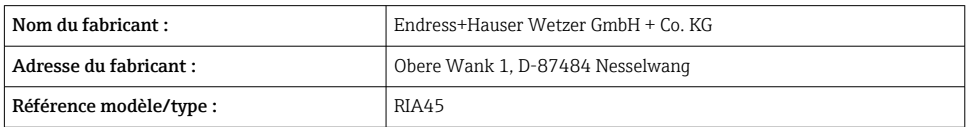

## <span id="page-6-0"></span>3.3 Certificats et agréments

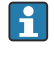

Pour les certificats et agréments valables pour l'appareil : voir les données sur la plaque signalétique

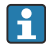

Données et documents liés aux agréments : www.endress.com/deviceviewer → (entrer le numéro de série)

### 3.3.1 Autres normes et directives

 $\blacksquare$  IFC 60529  $\cdot$ 

Indices de protection fournis par les boîtiers (code IP)

 $\blacksquare$  IEC 61010-1  $\cdot$ 

Exigences de sécurité pour les matériels électriques destinés à la mesure, au contrôle et à l'utilisation en laboratoire

 $\bullet$  FN 60079-11  $\cdot$ 

Atmosphères explosibles - Partie 11 : Protection de l'équipement par sécurité intrinsèque "I" (en option)

### 3.4 Stockage et transport

Tenir compte des points suivants :

La température de stockage admissible est de –40 ... 85 °C (–40 ... 185 °F) ; le stockage aux températures limites est possible sur une courte période (au maximum 48 heures).

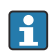

Emballer l'appareil pour le stockage et le transport de manière à ce qu'il soit protégé de manière fiable contre les chocs et les influences extérieures. L'emballage d'origine assure une protection optimale.

Éviter les influences environnementales suivantes pendant le stockage et le transport :

- Ensoleillement direct
- Vibrations
- Produits agressifs

# 4 Montage

### 4.1 Exigences liées au montage

## AVIS

#### Les températures élevées réduisent la durée de vie de l'afficheur.

- ‣ Pour éviter l'accumulation de chaleur, assurer un refroidissement suffisant de l'appareil.
- ‣ Ne pas utiliser l'appareil dans la plage de température supérieure durant une longue période.

L'afficheur de process est conçu pour être utilisé en façade d'armoire électrique.

La position de montage dépend de la lisibilité de l'afficheur. Les raccords et sorties se trouvent à l'arrière. Le raccordement des câbles se fait au moyen de bornes codées.

Gamme de température de fonctionnement :

<span id="page-7-0"></span>Appareils non Ex/Ex : –20 … 60 °C (–4 … 140 °F)

Appareils agréés UL : –20 … 50 °C (–4 … 122 °F)

# 4.2 Dimensions

Respecter la profondeur de montage d'env. 150 mm (5,91 in) pour l'appareil avec bornes de raccordement et pinces de fixation.

Dans le cas des appareils avec agrément Ex, le cadre Ex est obligatoire et il est nécessaire de prévoir une profondeur de montage de 175 mm (6,89 in). Pour d'autres dimensions, voir le chapitre "Caractéristiques techniques" du manuel de mise en service.

- $\bullet$  Découpe dans la façade : 92 mm (3,62 in) x 45 mm (1,77 in).
- Épaisseur de la façade : max. 26 mm (1 in).
- Angle de lecture max. : depuis l'axe central de l'afficheur, 45° vers la gauche et vers la droite.
- Si les appareils sont alignés horizontalement l'un à côté de l'autre (dans la direction X) ou verticalement l'un au-dessus de l'autre (dans la direction Y), la distance mécanique (définie par le boîtier et la face avant) doit être prise en compte.

# 4.3 Procédure de montage

La découpe nécessaire dans la façade de l'armoire électrique est de 92 mm (3,62 in) x 45 mm (1,77 in)

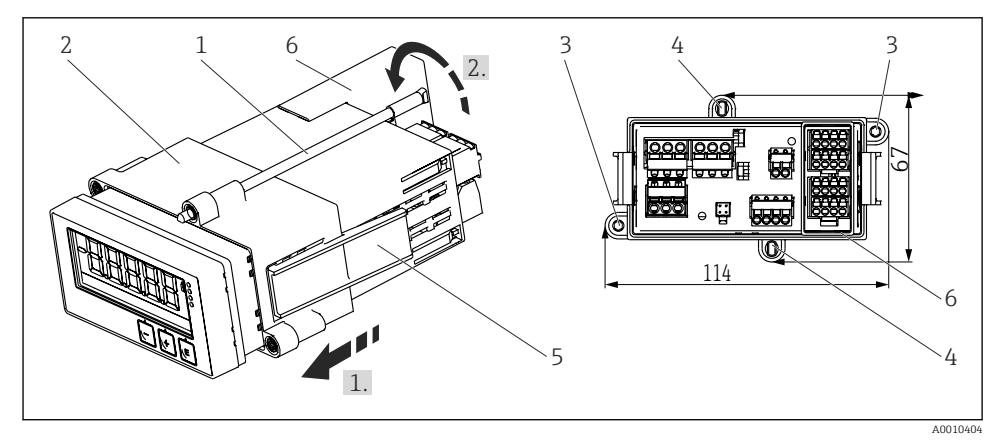

 *1 Montage en façade d'armoire électrique*

- 1. Visser les tiges filetées (pos. 1) dans les positions prévues à cet effet sur le cadre de montage (pos. 2). Quatre positions de vis opposées sont disponibles (pos. 3 / 4).
- 2. Insérer l'appareil par l'avant dans la découpe de la façade d'armoire électrique.
- 3. Pour fixer le boîtier dans la façade d'armoire électrique, maintenir l'appareil au niveau requis et enfoncer le cadre de montage (pos. 2), avec les tiges filetées vissées, sur le boîtier jusqu'à ce qu'il se bloque (1).
- <span id="page-8-0"></span>4. Serrer ensuite les tiges filetées pour fixer l'appareil (2.).
- 5. Pour l'option Ex, monter l'entretoise (pos. 6) pour les bornes.

Pour démonter l'appareil, le cadre de montage peut être débloqué au niveau des éléments de fixation (pos. 5), puis retiré.

# 4.4 Contrôle du montage

- Le joint est-il intact ?
- Le cadre de montage est-il correctement fixé au boîtier de l'appareil ?
- Les tiges filetées sont-elles serrées ?
- L'appareil est-il positionné au milieu de la découpe dans la façade d'armoire électrique ?
- L'entretoise est-elle montée (option Ex) ?

# 5 Câblage

### **A** AVERTISSEMENT

#### Danger ! Tension électrique !

- ‣ Le câblage ne doit être réalisé que lorsque l'appareil est hors tension.
- ‣ La connexion de terre de protection doit être établie avant toutes les autres connexions. Si la terre de protection est déconnectée, cela peut être une source de danger.
- ‣ Avant de mettre l'appareil en service, s'assurer que la tension d'alimentation correspond aux spécifications de tension de la plaque signalétique.
- ‣ Prévoir un interrupteur ou un disjoncteur approprié dans l'installation du bâtiment. Cet interrupteur doit être prévu à proximité de l'appareil (à portée de main) et marqué comme un disjoncteur.
- $\triangleright$  Un élément de protection contre les surintensités (courant nominal  $\leq 10$  A) est requis pour le câble d'alimentation.
- Respecter la désignation des bornes de raccordement à l'avant de l'appareil. H
	- Le raccordement mixte d'une très basse tension de sécurité et d'une tension de contact dangereuse au relais est autorisé.

## 5.1 Raccordement électrique

Une source d'alimentation par boucle (LPS) est prévue pour chaque entrée. L'alimentation par boucle est conçue principalement pour alimenter les capteurs 2 fils et est isolée galvaniquement du système et des sorties.

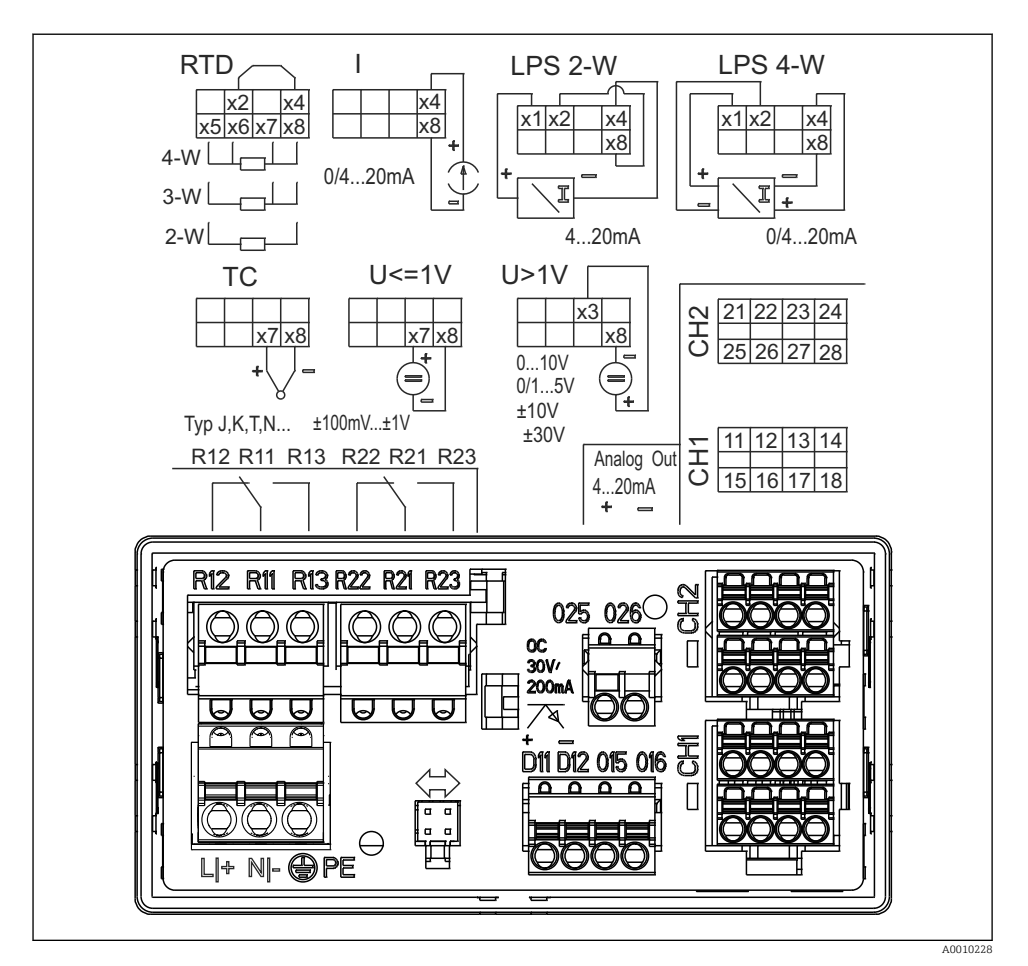

 *2 Affectation des bornes de l'appareil (voie 2 et relais en option). Remarque : Position de contact illustrée des relais en cas de panne de l'alimentation électrique.*

Nous recommandons de raccorder un parafoudre approprié en amont si des transitoires à H haute énergie sont attendus sur des câbles de signaux de grande longueur.

### 5.1.1 Aperçu des raccordements possibles sur l'afficheur de process

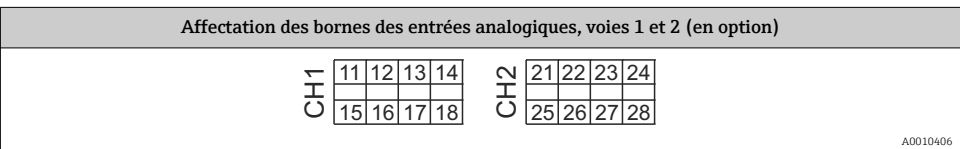

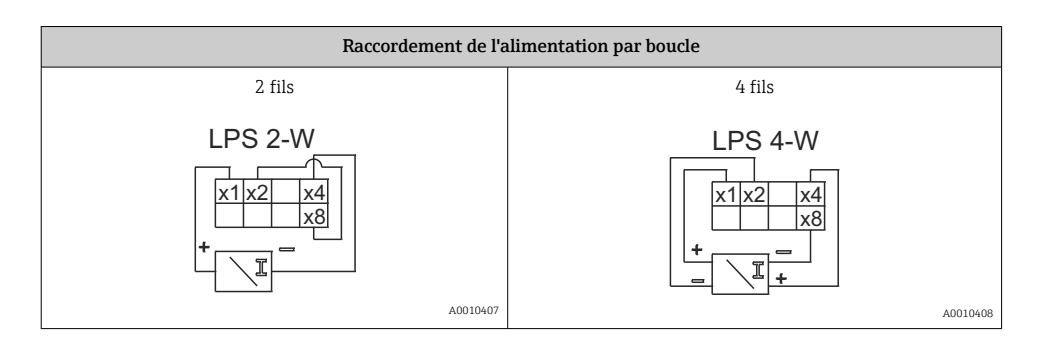

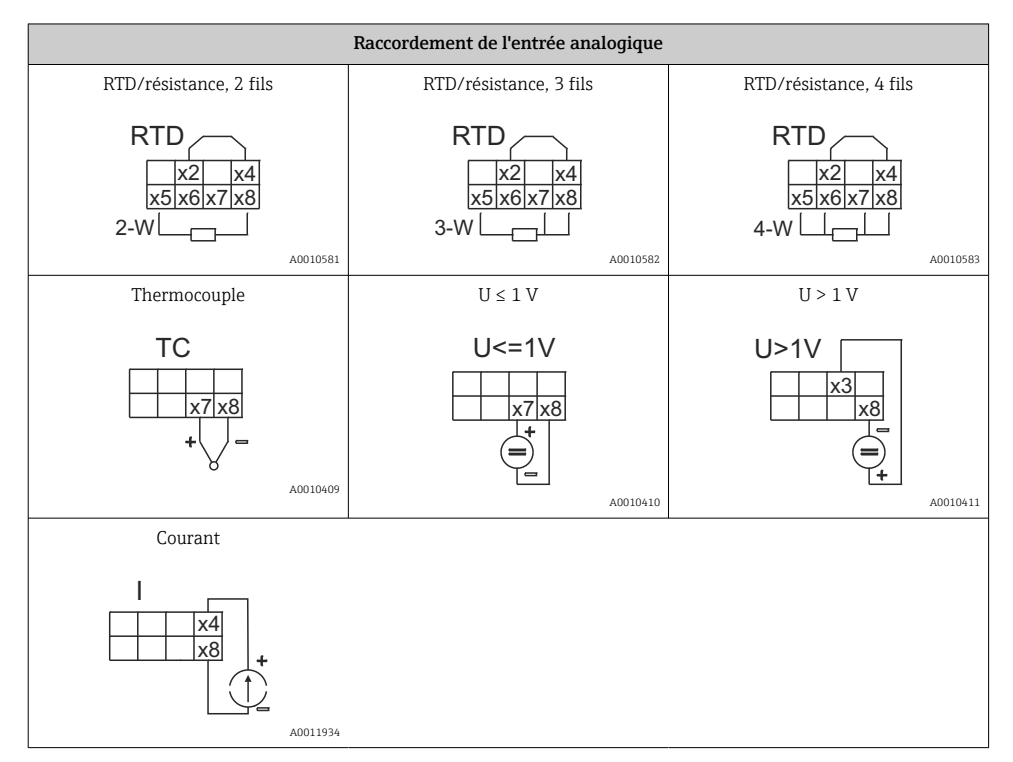

#### *Position de contact illustrée des relais en cas de panne de l'alimentation électrique :*

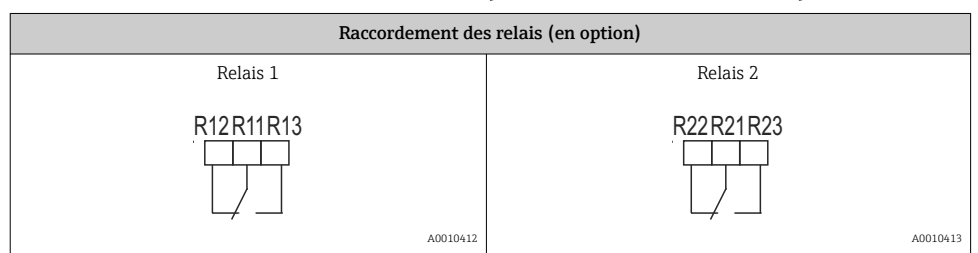

<span id="page-11-0"></span>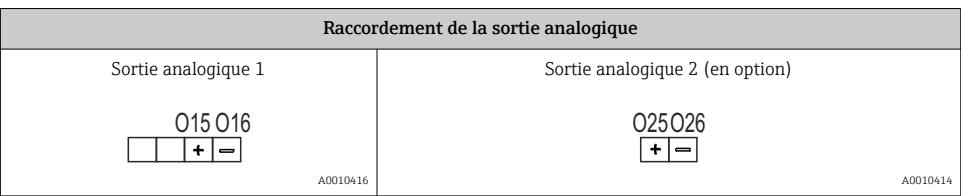

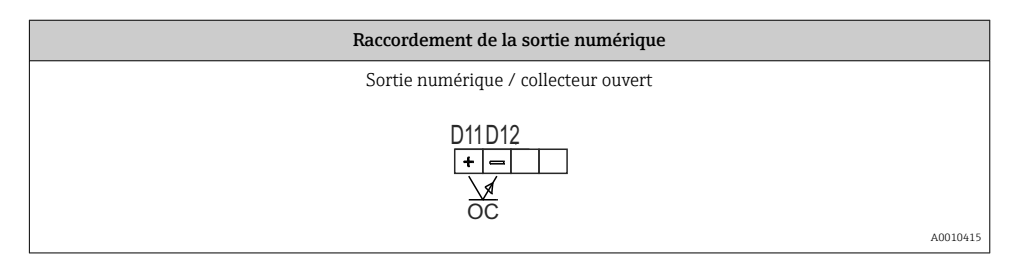

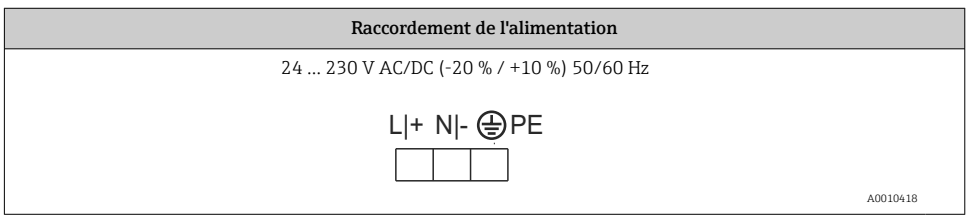

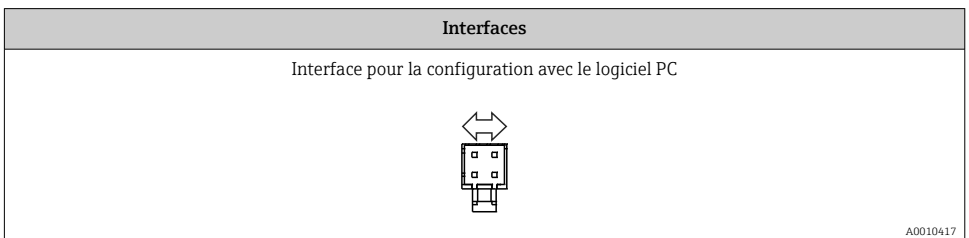

# 5.2 Contrôle du raccordement

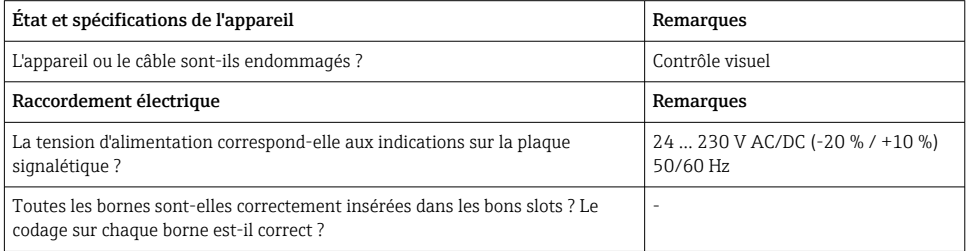

<span id="page-12-0"></span>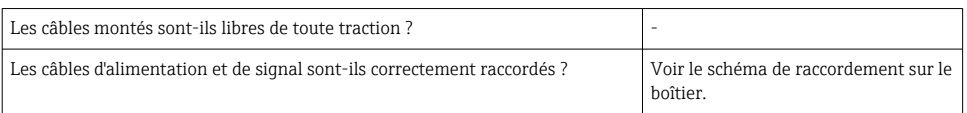

# 6 Configuration

Grâce à son concept de configuration simple, l'appareil peut être mis en service pour de nombreuses applications sans exemplaire imprimé du manuel de mise en service.

Le logiciel FieldCare permet une configuration rapide et pratique de l'appareil. Il contient des textes courts (aides) qui fournissent des renseignements supplémentaires sur les différents paramètres.

## 6.1 Éléments de configuration

### 6.1.1 Configuration locale sur l'appareil

La configuration de l'appareil se fait au moyen des trois touches intégrées en face avant.

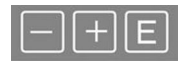

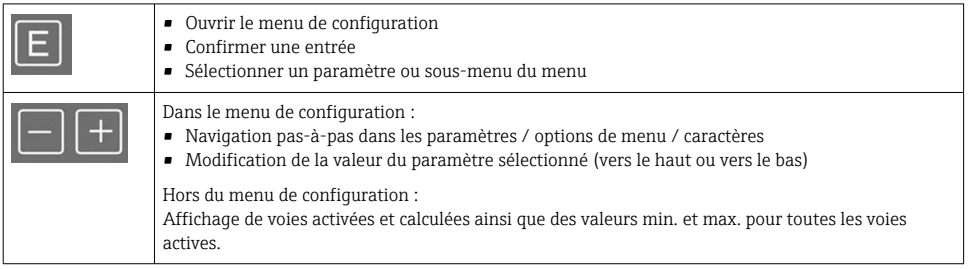

Il est toujours possible de quitter les options de menu / sous-menus à la fin du menu en sélectionnant "x Back".

Pour quitter directement la configuration sans sauvegarder les modifications, appuyer simultanément sur les touches '-' et '+' pendant plus de 3 s.

### 6.1.2 Configuration via l'interface et le logiciel de configuration PC

### **A ATTENTION**

#### États indéfinis et commutation des sorties et des relais durant la configuration avec le logiciel de configuration

‣ Ne pas configurer l'appareil pendant le déroulement du process.

Pour configurer l'appareil avec le logiciel FieldCare Device Setup, raccorder l'appareil au PC. Un adaptateur d'interface spécial est nécessaire pour cela, par ex. la Commubox FXA291.

### Installation du DTM communication dans FieldCare

Avant de pouvoir configurer l'afficheur, FieldCare Device Setup doit être installé sur le PC utilisé. Les instructions d'installation se trouvent dans le manuel de consignes FieldCare.

Installer ensuite le pilote d'appareil FieldCare en suivant les instructions ci-après :

- 1. Installer d'abord le pilote d'appareil "CDI DTMlibrary" dans FieldCare. Celui-ci est disponible dans FieldCare sous "Endress+Hauser Device DTMs → Service / Specific → CDI".
- 2. Il faut ensuite mettre à jour le catalogue DTM dans FieldCare. Ajouter les nouveaux DTM au catalogue DTM.

### Installation du pilote Windows pour TXU10/FXA291

Des droits d'administrateur sont nécessaires pour installer le pilote dans Windows. Procéder de la façon suivante :

- 1. Raccorder l'appareil au PC à l'aide de l'adaptateur d'interface TXU10/FXA291.
	- Un nouvel appareil est détecté et l'assistant d'installation Windows s'ouvre.
- 2. Dans l'assistant d'installation, ne pas autoriser l'appareil à rechercher automatiquement un logiciel. Pour cela, sélectionner "Non, pas cette fois-ci" puis cliquer sur "Suivant".
- 3. Dans la fenêtre suivante, sélectionner "Installer à partir d'une liste ou d'un emplacement spécifique" puis cliquer sur "Suivant".
- 4. Dans la fenêtre suivante, cliquer sur "Parcourir" et sélectionner le répertoire dans lequel a été enregistré le pilote pour l'adaptateur TXU10/FXA291.
	- $\leftarrow$  Le pilote est installé.
- 5. Cliquer sur "Terminer" pour finir l'installation.
- 6. Un autre appareil est détecté et l'assistant d'installation Windows s'ouvre à nouveau. Sélectionner une fois de plus "Non, pas cette fois-ci", et cliquer sur "Suivant".
- 7. Dans la fenêtre suivante, sélectionner "Installer à partir d'une liste ou d'un emplacement spécifique" puis cliquer sur "Suivant".
- 8. Dans la fenêtre suivante, cliquer sur "Parcourir" et sélectionner le répertoire dans lequel a été enregistré le pilote pour l'adaptateur TXU10/FXA291.
	- $\leftarrow$  Le pilote est installé.
- 9. Cliquer sur "Terminer" pour finir l'installation.

L'installation du pilote pour l'adaptateur d'interface est alors terminée. On peut voir le port COM affecté à l'adaptateur dans le gestionnaire de périphériques Windows.

### <span id="page-14-0"></span>Établir la connexion

Pour établir la connexion avec FieldCare, procéder comme suit :

- 1. Tout d'abord, éditer la macro de connexion. Pour ce faire, démarrer un nouveau projet et dans la fenêtre qui s'affiche, cliquer-droit sur l'icône "Service (CDI) FXA291" et sélectionner "Éditer".
- 2. Dans la fenêtre suivante, à droite d'"Interface série", sélectionner le port COM qui a été affecté durant l'installation du pilote Windows pour l'adaptateur TXU10/FXA291.
	- La macro est maintenant configurée. Sélectionner "Terminer".
- 3. Démarrer la macro "Service (CDI) FXA291" en double-cliquant dessus et en confirmant la question suivante par "Oui".
	- Une recherche de périphérique connecté est alors effectuée et le DTM approprié ouvert. La configuration en ligne est lancée.

La suite de la configuration s'effectue conformément au présent manuel de mise en service. L'ensemble du menu de configuration, à savoir tous les paramètres répertoriés dans le présent manuel de mise en service, se trouve également dans FieldCare Device Setup.

Il est en général possible d'écraser les paramètres avec le logiciel FieldCare pour PC et le DTM appareil approprié même si la protection d'accès est activée.

Si la protection d'accès au moyen d'un code doit être étendue au logiciel, cette fonction doit être activée dans la configuration étendue de l'appareil.

Pour cela, sélectionner Menu → Setup / Expert → System → Overfill protect → German WHG et confirmer.

# 6.2 Afficheur et indicateur d'état de l'appareil / LED

L'afficheur de process est doté d'un écran LCD éclairé, divisé en deux zones. La section du segment affiche la valeur de voie, des informations supplémentaires et les alarmes.

Dans la zone matricielle, d'autres informations sur la voie sont indiquées en mode affichage, par ex. TAG, unité ou bargraph. Pendant le fonctionnement de l'appareil, des textes relatifs au fonctionnement sont affichés ici en langue anglaise.

Les paramètres de réglage de l'afficheur sont décrits en détail au chapitre" Configuration de l'appareil" dans le manuel de mise en service.

<span id="page-15-0"></span>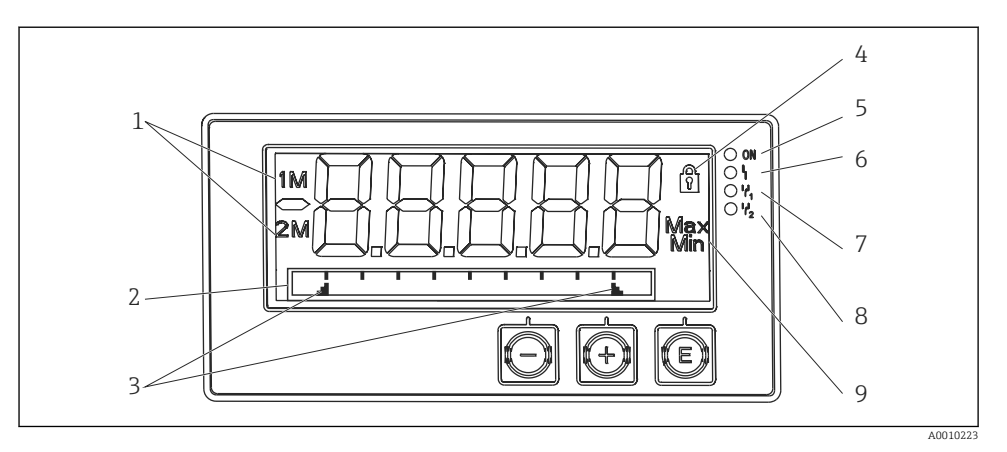

#### *3 Indicateurs de l'afficheur de process*

- *1 Indicateur de voie : 1 : entrée analogique 1 ; 2 : entrée analogique 2 ; 1M : valeur calculée 1 ; 2M : valeur calculée 2*
- *2 Affichage matriciel pour TAG, bargraph, unité*
- *3 Marques de seuils dans le bargraph*
- *4 Témoin de verrouillage*
- *5 LED verte ; marche tension d'alimentation appliquée*
- *6 LED rouge ; marche erreur/alarme*
- *7 LED jaune ; marche relais 1 attiré*
- *8 LED jaune ; marche relais 2 attiré*
- *9 Affichage de la valeur minimum/maximum*

En cas d'erreur, l'appareil bascule automatiquement entre l'affichage de l'erreur et celui de la voie, voir chapitre "Autodiagnostic de l'appareil, ..." et "Suppression des défauts" dans le manuel de mise en service.

### 6.3 Symboles

#### 6.3.1 Symboles affichés

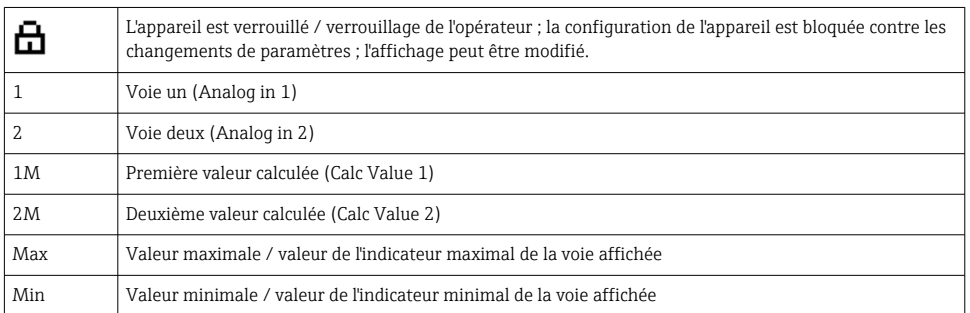

<span id="page-16-0"></span>L'écran indique :  $---$ , la valeur mesurée ne s'affiche pas

Dépassement par le bas/par le haut :

Le défaut et l'identificateur de la voie (TAG) sont indiqués dans la zone matricielle.

### 6.3.2 Symboles en mode édition

Les caractères suivants sont disponibles pour la saisie de texte personnalisé :

'0-9', 'a-z', 'A-Z', '+', '-', '\*', '/', '\', '%', ''', '2', '3', 'm', '., ,, ,, ,, , ',', '?', '\_', '#', '\$', '", ''', '(', ')',  $^{\prime}$ .

Les chiffres '0-9' et le point décimal peuvent être utilisés pour entrer des nombres.

Par ailleurs, les symboles suivants sont utilisés en mode édition :

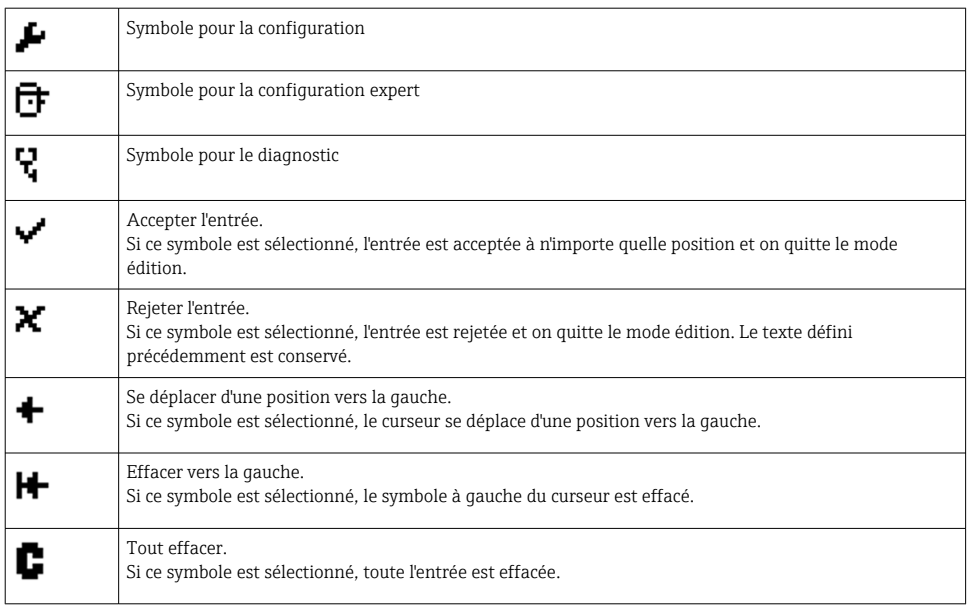

# 6.4 Configuration de l'appareil

Des informations détaillées sur la configuration de l'appareil sont disponibles dans le manuel de mise en service.

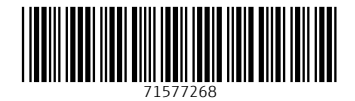

www.addresses.endress.com

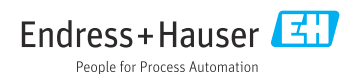